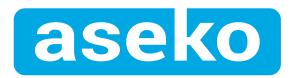

**CS** 

# INTERNET CONNECTIONS

**ASIN AQUA Net ASIN AQUA Oxygen ASIN AQUA Home ASIN AQUA Salt ASIN AQUA Profi** 

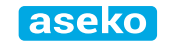

 $\blacksquare$ 1

**CS** 

### **Připojení k internetu**

LAN konektor se propojuje s domácím routerem. Data jsou odesílána v intervalu 10 vteřin na adresu **pool.aseko.com**, cesta nesmí být blokována firewallem.

Připojení ASIN AQUA do vaší sítě není složité, vyžaduje však základní znalosti IT. Nemáte-li zkušenosti s nastavením sítě, bude lepší k zapojení pozvat IT specialistu.

### **Možné způsoby připojení**

### **Domácí síť**

Připojte ASIN AQUA pomocí LAN kabelu přímo do vašeho routeru.

### **Mobilní síť**

Nemáte-li přímý přístup k internetu ani prostřednictví Wifi ani lokální sítě, můžete ASIN AQUA připojit k mobilní datové síti pomocí 3G/LTE routeru.

### **Wifi připojení**

Pomocí Wifi extenderu můžete ASIN AQUA připojit do vaší bezdrátové sítě.

### **Připojení prostřednictvím elektrické sítě 230V**

Pokud se instalace ASIN AQUA nachází v místě, kde není dosah vaší lokální sítě ani Wifi, ale používáte stejný elektrický rozvaděč pracující na stejné fázi jako vaše domácnost, můžete se připojit k vaší lokální síti pomocí Powerline adaptéru 230V.

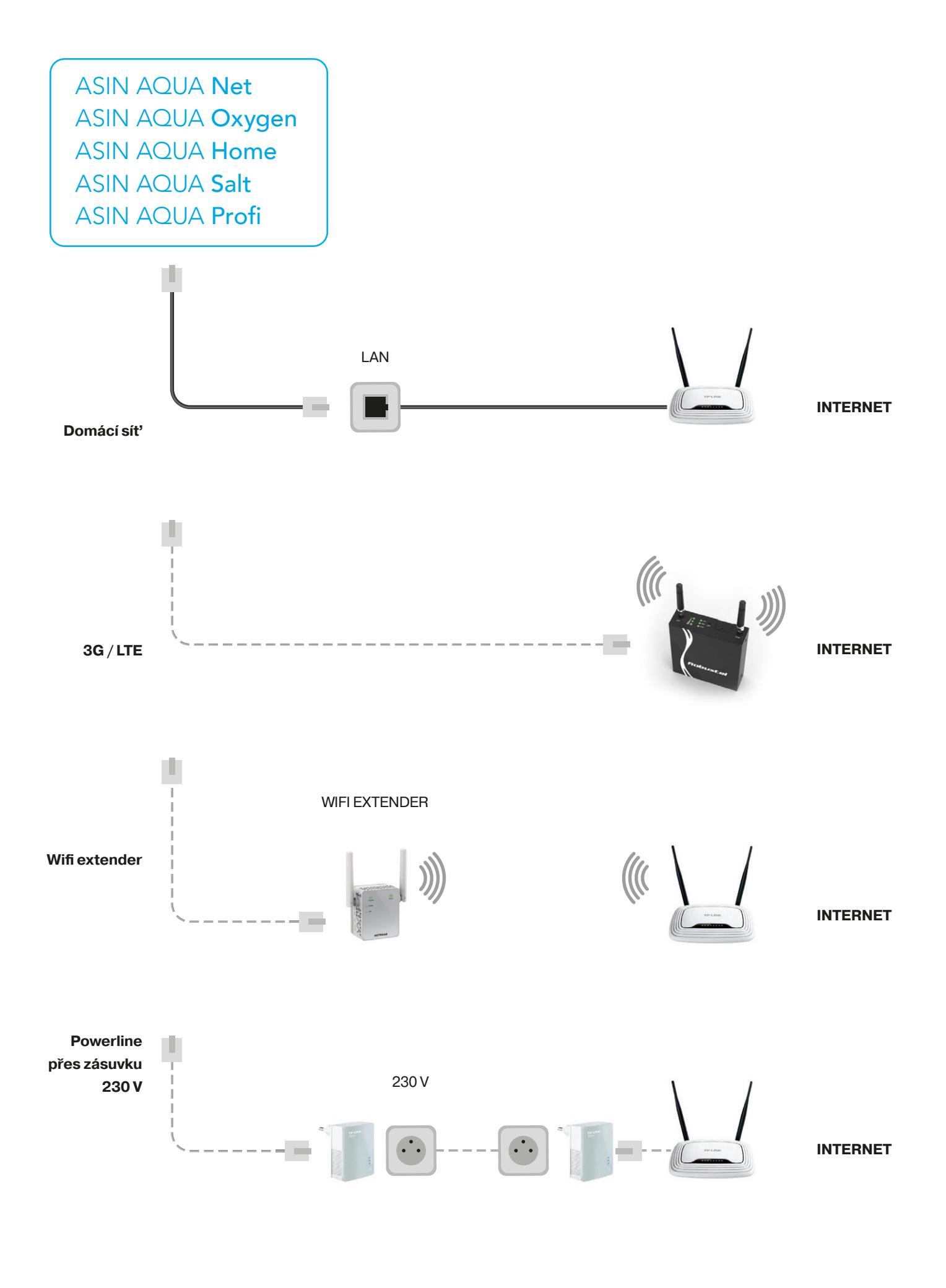

aseko **CS** 3

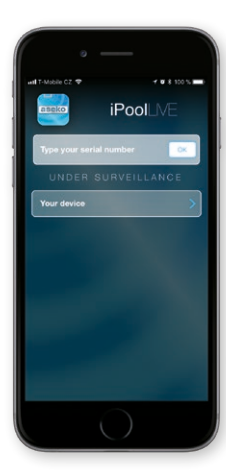

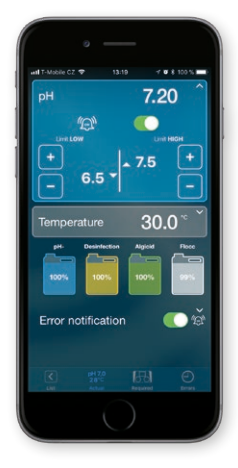

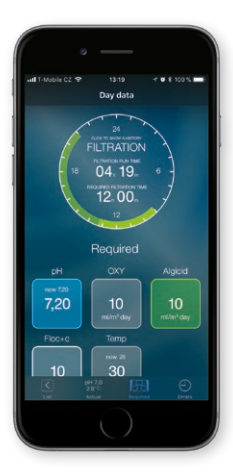

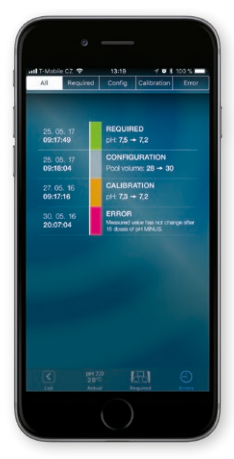

## **ASEKO WEB SERVICES**

### **Pool Live**

Připojení k internetu vám umožní využívat mobilní aplikaci Pool Live ke sledování vašeho bazénu na mobilních zařízeních kdekoli, kde je k dispozici internetové připojení.

Jakmile je ASIN AQUA Home připojen k internetu, stáhněte si do smartphonu aplikaci Pool Live. Aplikace je dostupná pro iOS a Android.

Po prvním spuštění aplikace vás základní obrazovka vyzve k zadání výrobního čísla vašeho ASIN AQUA. Máte-li více jednotek ASEKO s připojením k internetu, můžete je zadat všechny do jedné aplikace pomocí jednoduché registrace.

### **Actual**

Klikněte na výrobní číslo nebo název bazénu, který chcete prohlížet a následující obrazovka promítne aktuální stav zvoleného bazénu. Kliknutí na jednotlivé sledované položky otevře menu nastavení (viz. zobrazení vlevo), kde můžete nastavit limitní hodnoty a zvolit, zda zasílat poplachová upozornění. Stejným způsobem lze upravit všechny položky v menu.

Ve spodní části obrazovky můžete vidět zobrazení barelů s chemickými prostředky dávkované systémem. Kliknutí na jednotlivé barely otevře nastavení jejich hodnot, volbu zasílání upozornění a nastavení objemu připojeného barelu. Poslední funkcí nastavení je tlačítko REFILL. Kliknutím na toto tlačítko nastavíte jednotlivé barely po jejich doplnění do stavu 100% jako plné. Systém pak zahájí odpočet na základě dávkovaného množství. Pokud nenastavíte správný objem barelu nebo po doplnění nestiskne REFILL k nastavení 100%, systém není schopen správného odpočtu zbývajícího množství.

Ikony na spodní liště otvírají jednotlivé režimy aplikace.

### **Required**

Režim Required podává kompletní přehled o všech sledovaných a nastavených hodnotách systému ASIN AQUA.

### **Errors**

Režim Errors zobrazí všechny události v systému v časové ose. V horní liště tohoto režimu můžete vybrat typ událostí, které chcete zobrazit.

**aseko** 4 **CS**

### **Web**

### **pool.aseko.com**

Webová aplikace pro podrobné sledování kvality bazénové vody pomocí přehledných grafů. Zobrazuje všechny měřené parametry i zásahy ASIN AQUA až 30 dnů nazpět.

Tato aplikace podává podrobnou informaci o stavu bazénu a detailní přehled všech událostí, provedených operacích a úrovni sledovaných položek až 30 dnů zpět.

Přehledné prostředí čárových grafů podává rychlou informaci a jednoduchý přehled vzájemných souvislostí sledovaných hodnot.

Přihlásit se můžete pomocí výrobního čísla zařízení nebo přes jednoduchou registraci, kde si můžete založit více měřících zařízení.

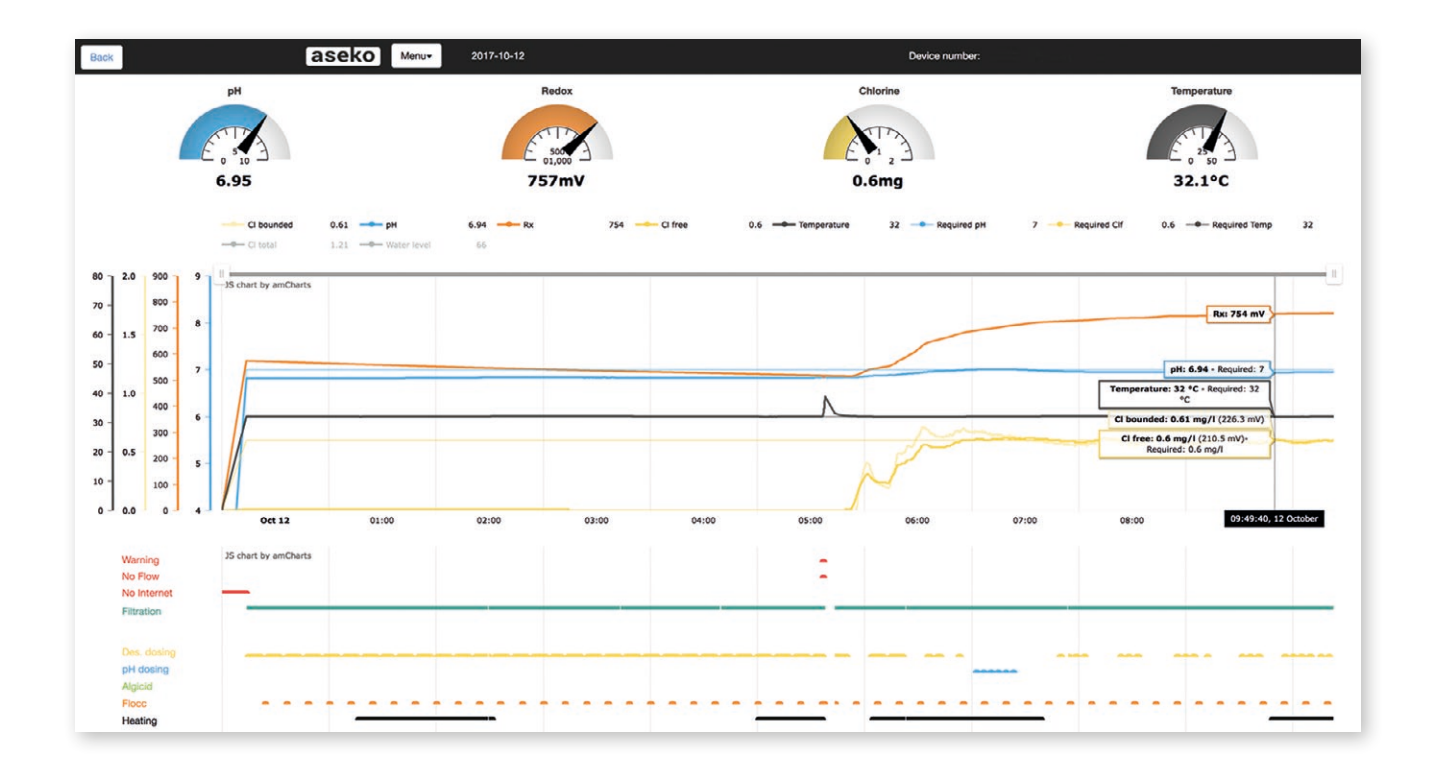

**CS** 5

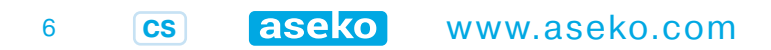